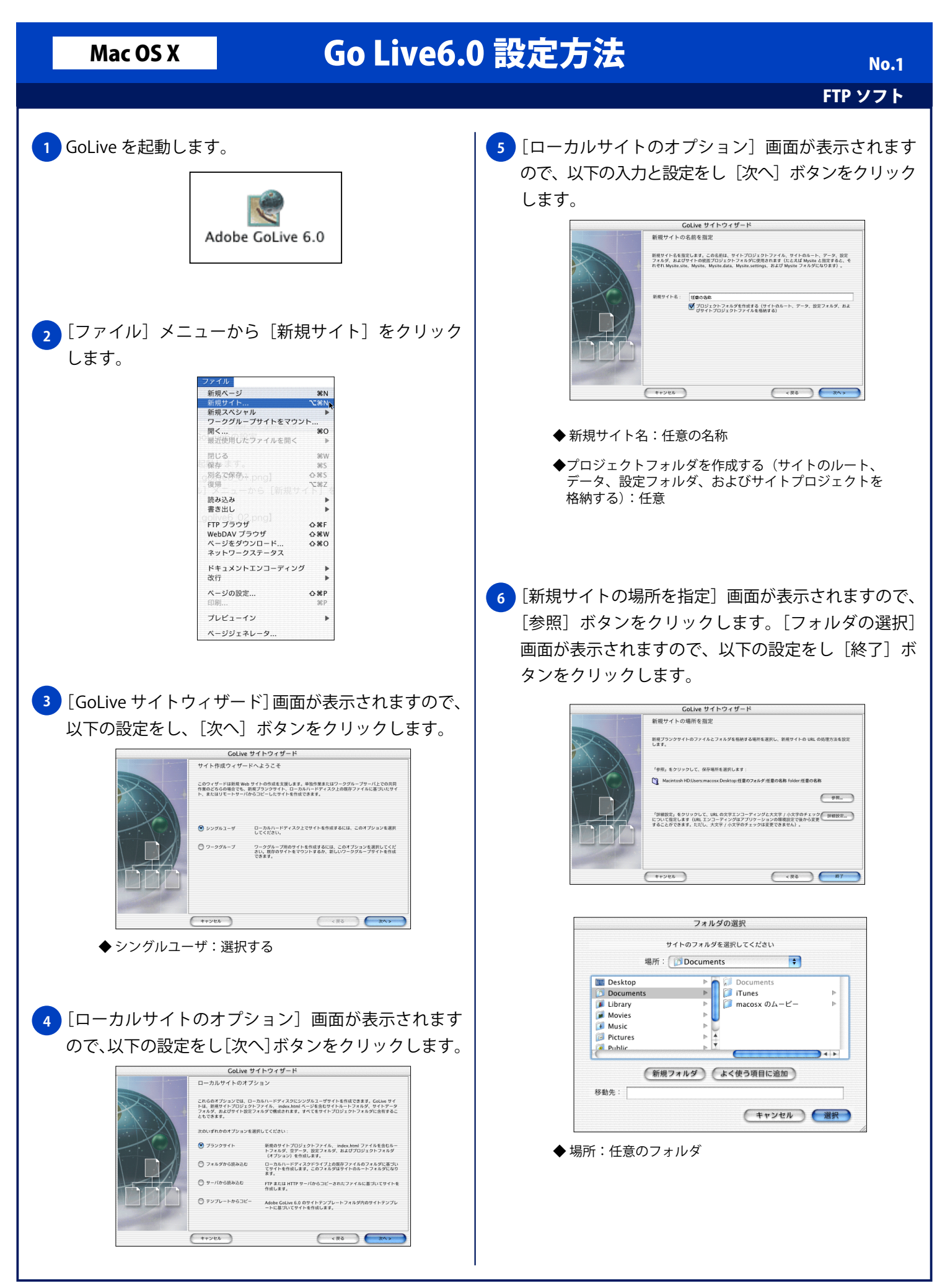

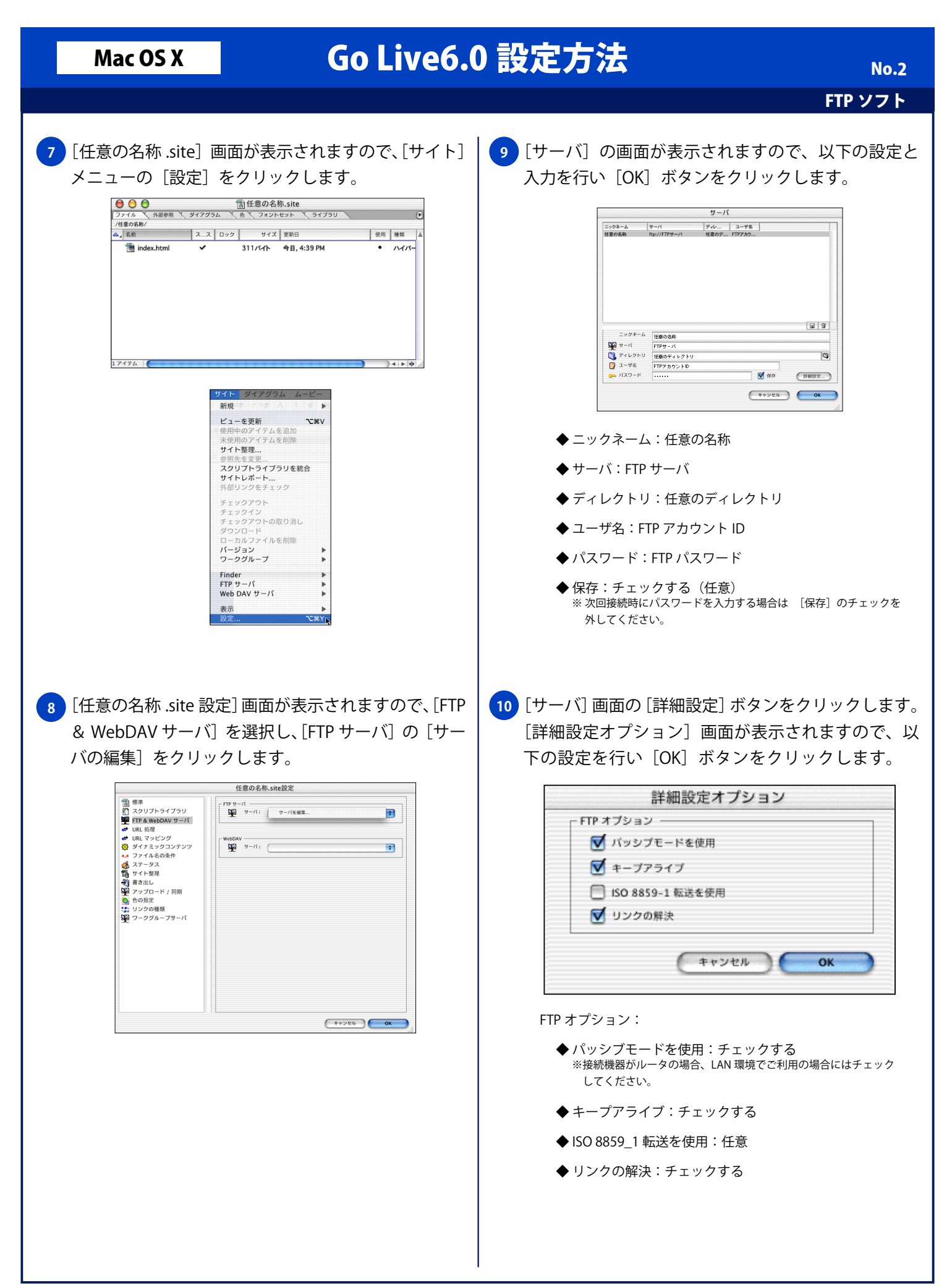

## Mac OS X Go Live6.0 設定方法

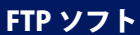

<mark>11</mark> [サーバ] 画面に戻りますので、[OK] ボタンをクリッ | 14 クします。 サーバ |ディレ... | ユーザ名 |<br>任意のデ... FTPアカウ... ニックネーム  $+ - K$ 任意の名称  $ftp://FTP#— $Y$$ ニックネーム 任意の名称  $\sum_{i=1}^{n}$  $FTP# - \lambda$ →<br>■ ディレクトリ 任意のディレクトリ<br>■ ユーザ名 FTPアカウントID  $\overline{\mathbb{Q}}$  $127 - 15$  $\overline{a}$ ■保存 (詳細設定... )  $* v > t \mathcal{H}$  OK <mark>12</mark> [任意の名称 .site 設定」画面に戻りますので、[OK] ボタンをクリックします。 サイズ 日付 4  $\overline{\phantom{a}}$  index.html  $\overline{\phantom{a}}$  $311$ 1アイテム ) 4 ▶ 中 0 アイテム 接続 **Secure** <mark>13 [サイト]メニューの[FTP サーバ]から[接続]をクリッ</mark> クします。 新規  $\rightarrow$ ・<br>テムを追加<br>テムを削除 ビューを更新 イテムを削除 サイト整理. サイト整理...<br>参照先を変更...<br>スクリプトライブラリを統合<br>サイトレポート...<br>外部リンクをチェック

チェックアウ

表示<br>設定...

<sup>:</sup>ェックイン<br>:ェックアウトの取り消し<br><sup>#</sup>ウンロード<br>!ージョン<br>**!ー**ジョン ローカルファイナ<br>パージョン<br>ワークグループ Finder FTP サーバ<br><mark>Web DAV サーバ</mark>

√任意の名称

差分アップロード...<br>更新したアイテムをアップロード...<br>選択したアイテムをアップロード...<br>すべてをアップロード...

差分ダウンロード...<br>選択したアイテムをダウンロード 更新時間の選択を同期..<br>更新時間をすべて同期..

 $\overline{\phantom{a}}$ 

**LISEY** 

FTP に接続されると画面右側の[FTP]タブにディレ クトリの一覧が表示されます。

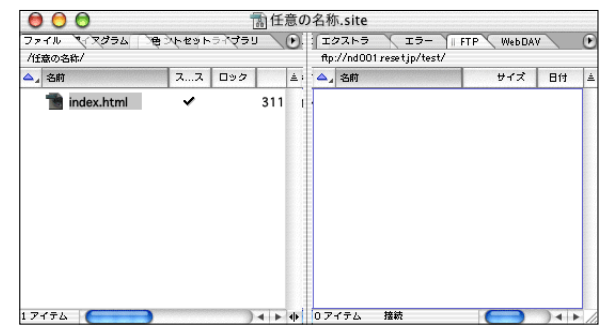